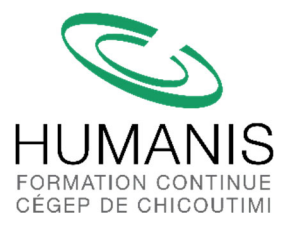

# **COMMENT IMPRIMER VOTRE CARTE DE MEMBRE PMI**

Dans le but de confirmer votre adhésion au PMI International, il est possible d'imprimer :

- Une carte de membre
- Un certificat de votre adhésion

#### **Pour ce faire :**

#### **Étape 1**

Accédez au site du PMI International en utilisant l'adresse www.pmi.org

## **Étape 2**

Entrez votre accès à titre de membre en cliquant sur **Log In** dans le coin droit et y inscrire votre **Username** et votre **Password**.

# **Étape 3**

Dans le coin droit, cliquez dans le menu **myPMI** et sélectionnez **Profile & Settings**.

### **Étape 4**

Dans le menu de gauche, cliquez sur Membership Profile et plus bas dans la page, téléchargez votre carte de membre.

# **Étape 5**

Faites parvenir votre carte de membre par courriel à le-formateur@cchic.ca

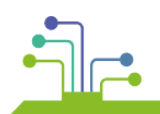